## Prijava v Oblak 365 in namestitev zbirke Office

Najprej se prijavimo v Oblak 365 na povezavi<https://o365.arnes.si/>

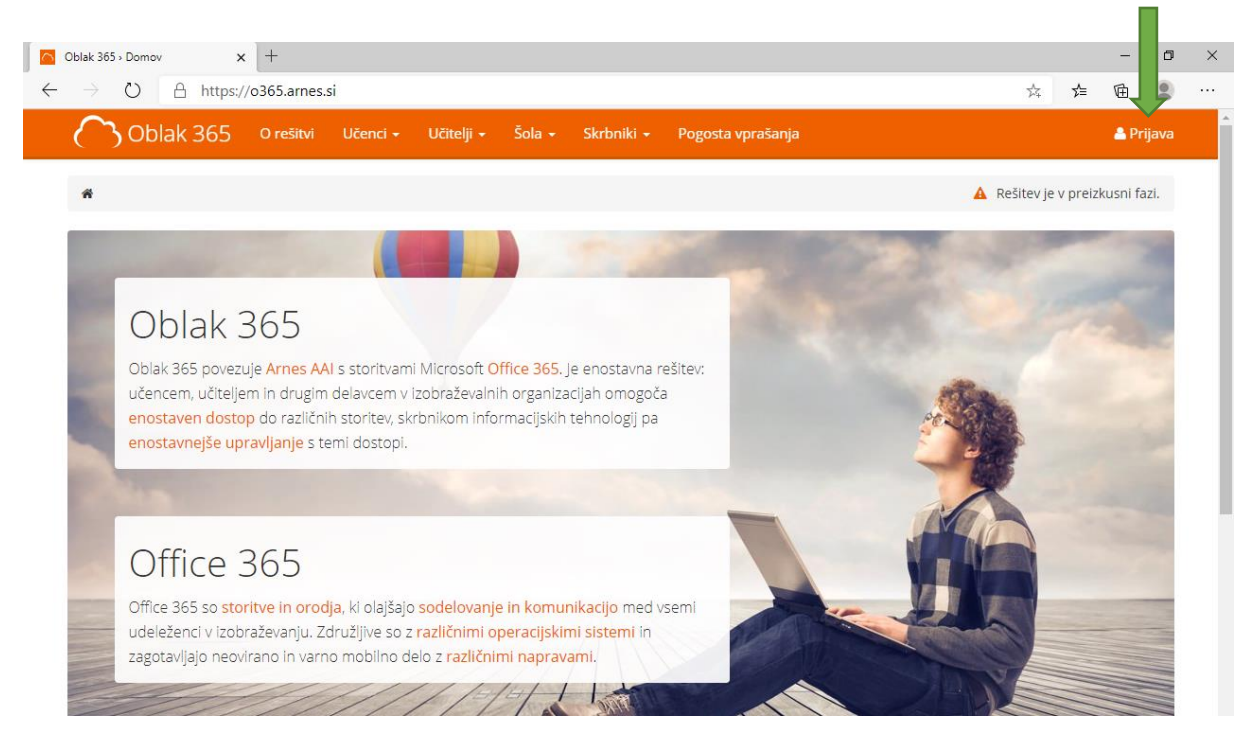

## Izberemo domačo organizacijo: **Osnovna šola Spodnja Idrija**

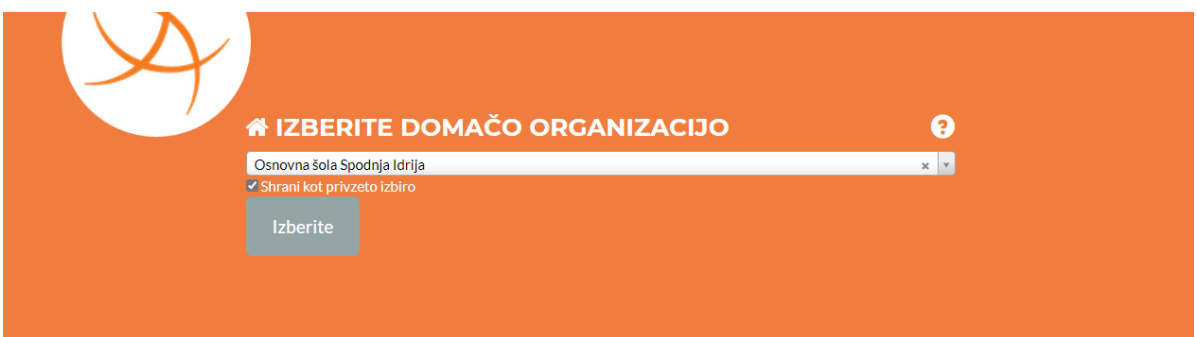

Vpišemo uporabniško ime in geslo AAI računa, ki smo ga dobili v šoli. Isti podatki se uporabljajo tudi za Teams.

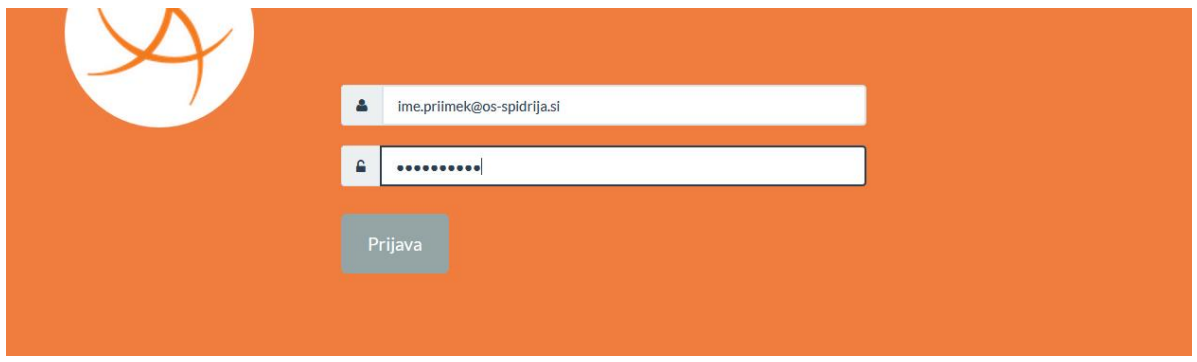

Kadar račun uporabljamo na domačem računalniku, si lahko zapomnimo privolitev. Nadaljujemo s pritiskom na gumb **Da, nadaljuj.**

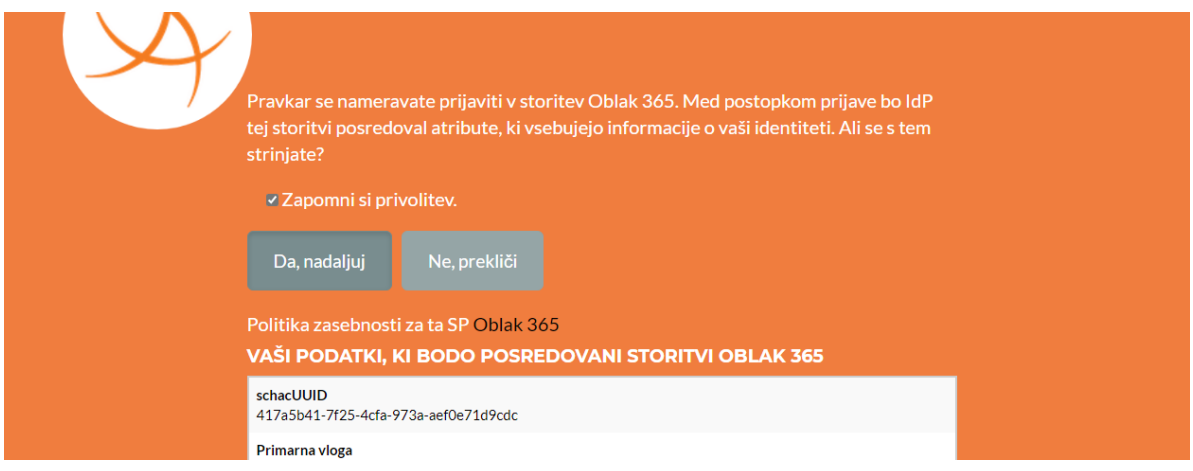

Sedaj smo prijavljeni v Oblak 365 in v uporabniškem središču izberemo **Microsoft Office 365 ProPlus**.

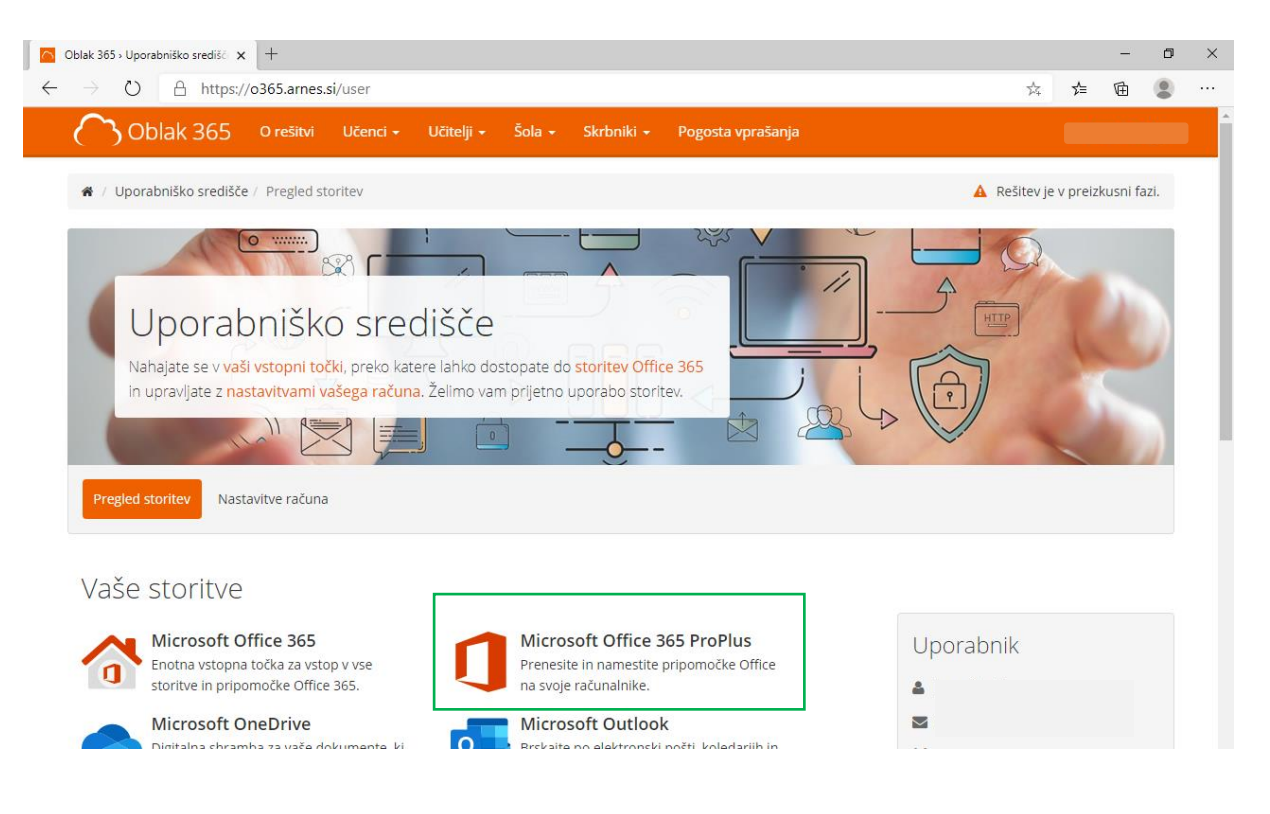

Preusmerjeni bomo na Microsoftovo stran, kamor se še enkrat prijavimo s svojim AAI računom in sedaj si lahko namestimo Office.

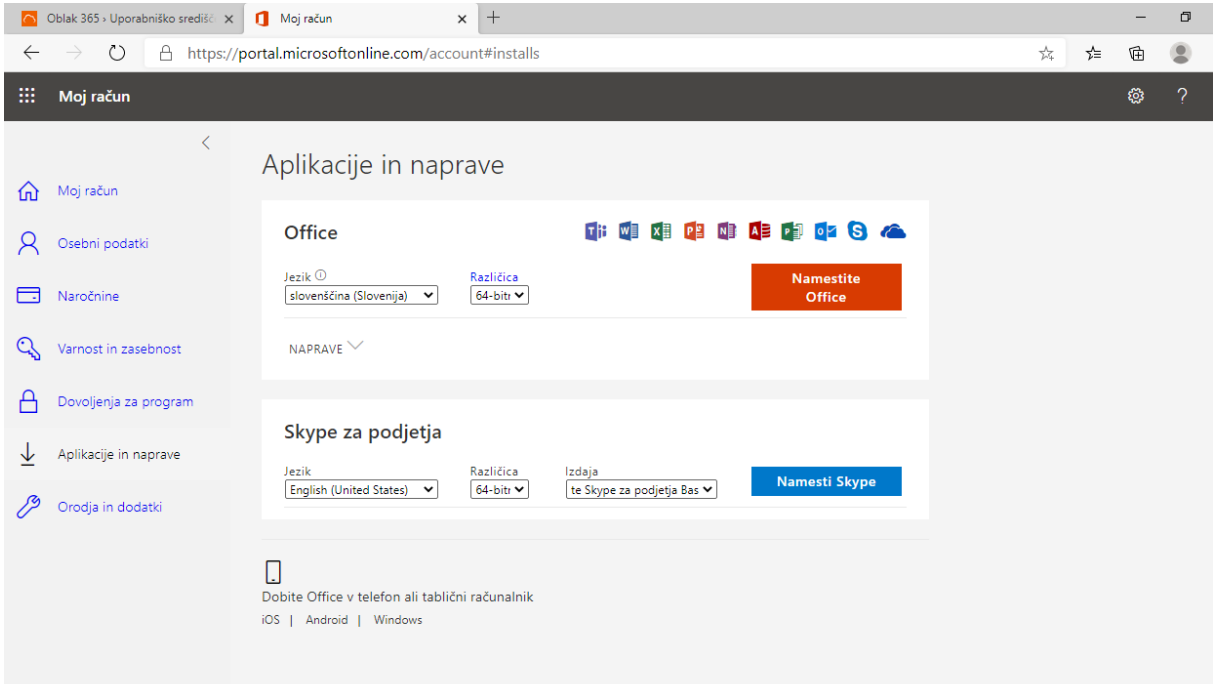

Po uspešni namestitvi, moramo licenco za Office še aktivirati. Zaženemo enega izmed programov zbirke Office (npr. Word). Za vpis in aktivacijo ponovno uporabimo AAI uporabniško ime in geslo.

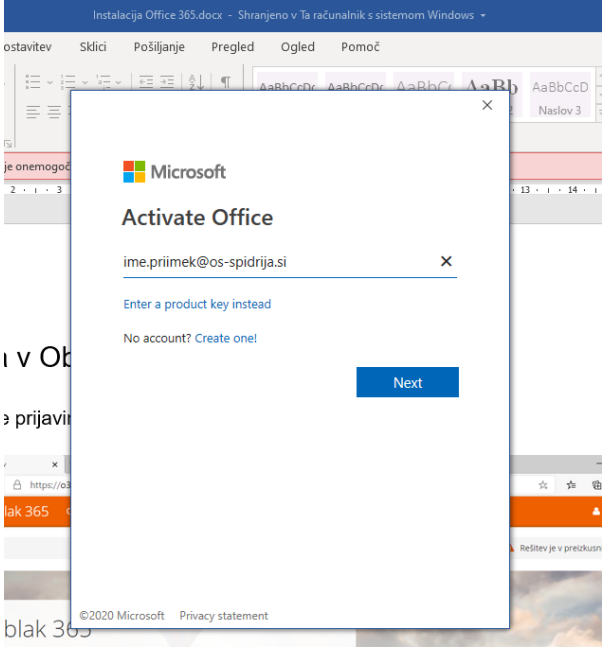